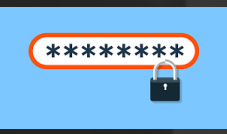

# **Change password via remote access from external stations**

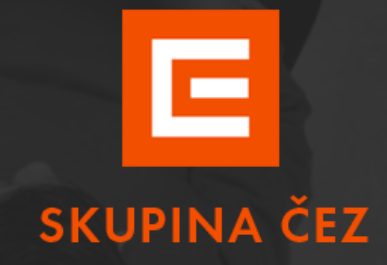

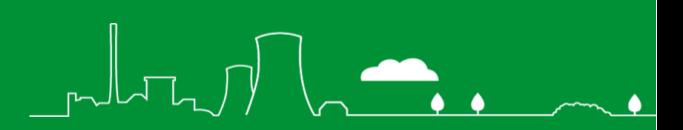

## **Content**

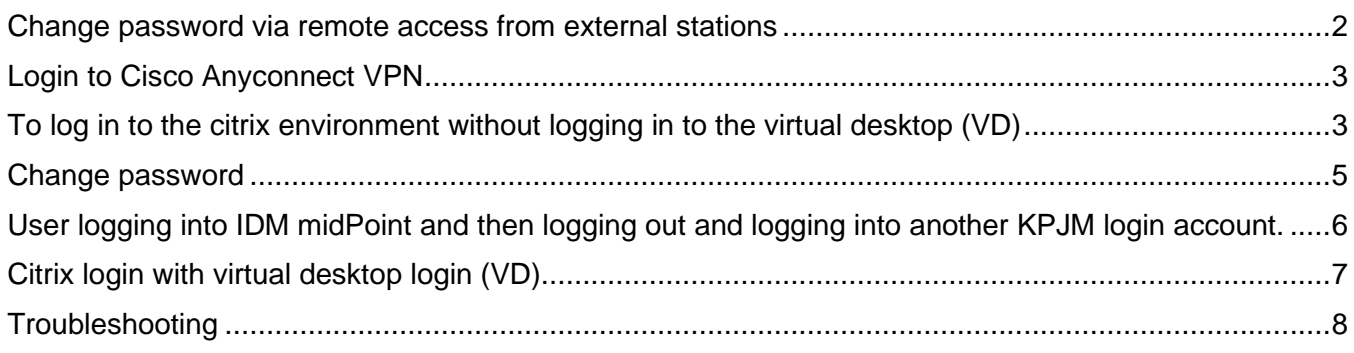

# <span id="page-1-0"></span>**Change password via remote access from external stations**

Users working on external stations must change their password using Identity manager –

凌 IDM midPoint

#### **Procedure:**

- Change your password only when you have a stable internet connection
- Connect through the Cisco Anyconnect VPN client
- Connect to Citrix
- Password change is only possible in **IDM-Identity manager**
	- [Login to the citrix environment without logging into the virtual desktop \(VD\)](#page-2-1)

ک<br>کې کې

[Login to citrix with virtual desktop \(VD\) login](#page-6-0)

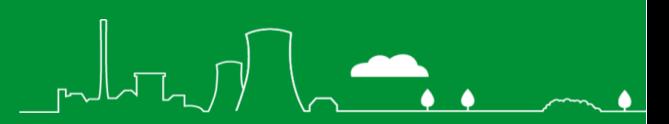

### <span id="page-2-0"></span>**Login to Cisco Anyconnect VPN**

Detailed instructions including installation resources are available at

**<https://www.cez.cz/vzdalenypristup-cac>**

#### <span id="page-2-1"></span>**To log in to the citrix environment without logging in to the virtual desktop (VD)**

You can log in to the Citrix environment by typing https://citrix.cezdata.corp in the browser address bar.

**Note**: the first time you enter an address, you must specify **https://**

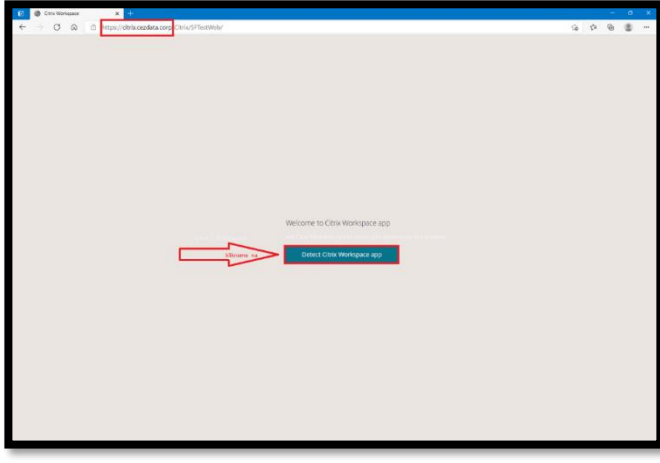

login page is displayed.

Click on **Detect Citrix Workspace app**-in the pop-up dialog box, check "**Always allow the citrix.cezdata.corp** site to open links of this type in the associated application" – click on **Open**

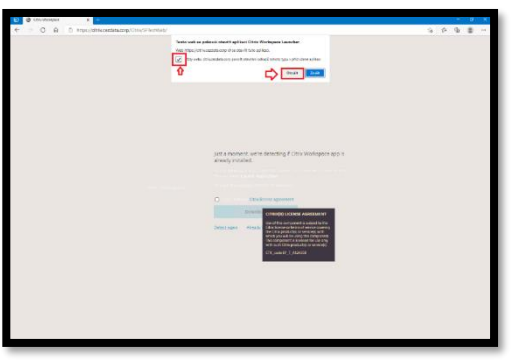

On the private ( external station) select **Log On: Username and password**

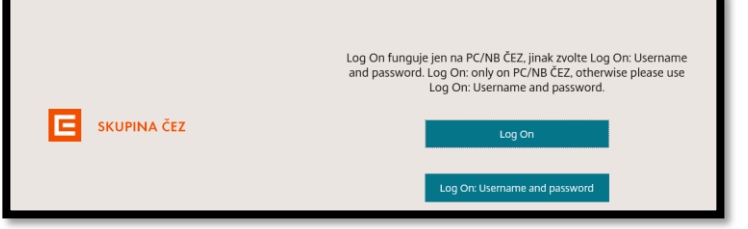

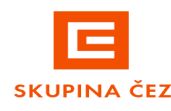

It is required to log in using **KPJM** (corporate user login to the CEZ Group information system) and password to the cezdata domain.

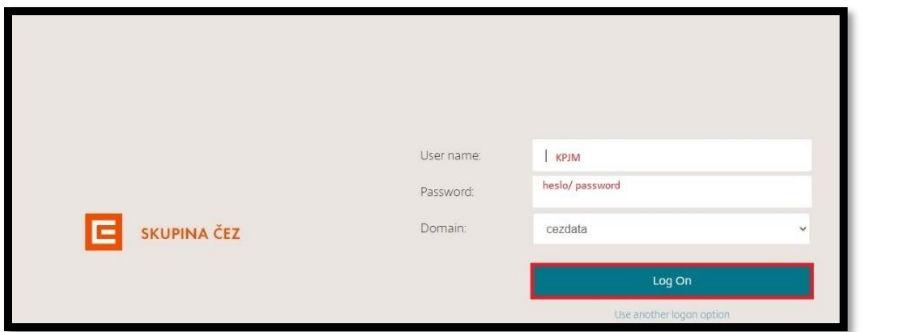

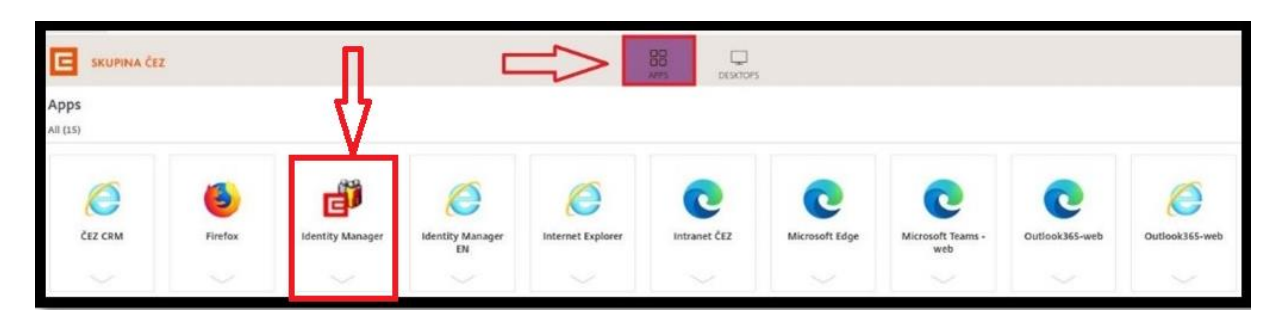

Log in to the web portal, where the **APPS** tab displays the assigned virtual applications, including IDM midPoint (short for Identity Manager)

after launching it, the login to the IDM midPoint application will take place in the citrix environment

> Ò  $\Diamond$

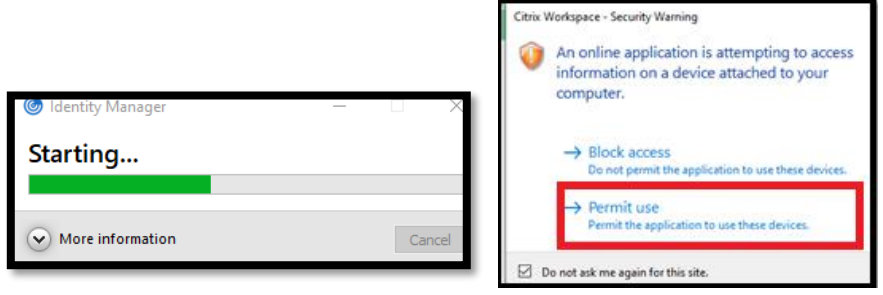

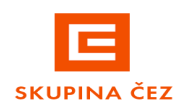

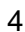

#### <span id="page-4-1"></span><span id="page-4-0"></span>**Change password**

After logging in, the IDM midPoint application environment is displayed, where you can change the password (under the currently logged in user). The actual change can be done by clicking on the " **CREDENTIALS** " icon in the left part of the screen, the so-called "self-service" or by clicking on the "**CREDENTIALS** tile at the top of the screen, see the picture below.

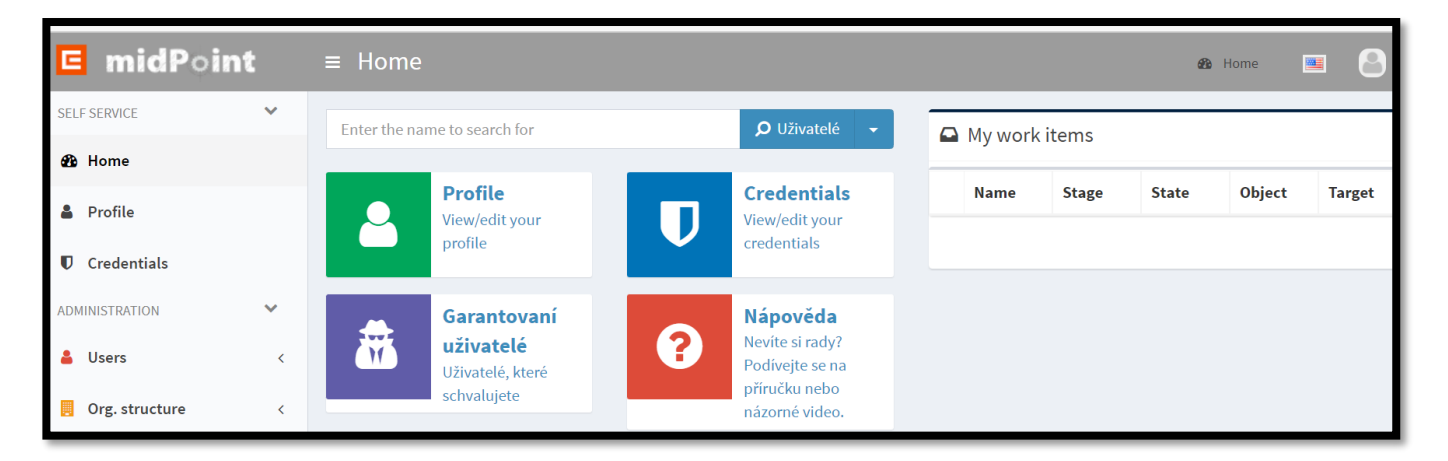

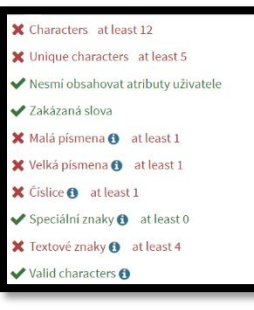

We need to enter a new and sufficiently secure password in the displayed fields of the password change form. New password must meet corporate requirements for "password strength" - 7Password policy.

**The new passwords must be identical**. If they are not, IDM midPoint will alert you to this fact. If we have made a mistake somewhere or just want to view the password, this can be done by pressing the "eye" icon.

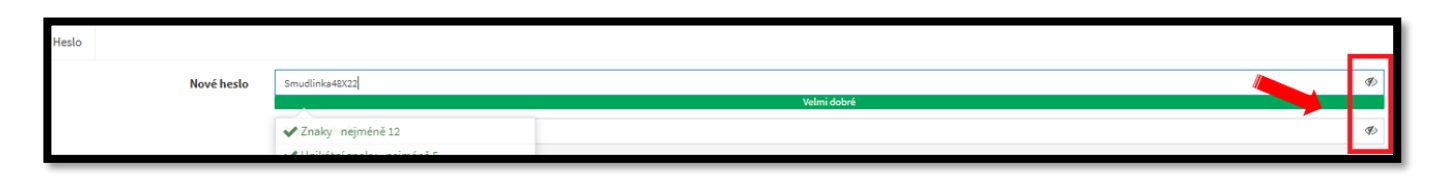

#### **Your password must be secure.**

**WARNING:** A common mistake is to use unauthorized words or common strings in the password. If you see a cross next to forbidden, replace the forbidden word or forbidden character string with another.

**Do not use previously used and expired passwords!!!!!!!**

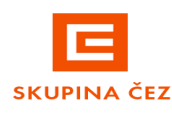

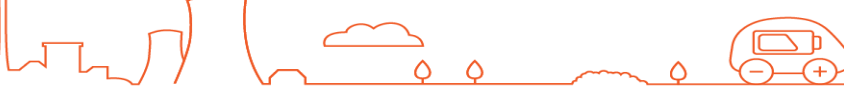

You must now select the end system on which you want to change the password. Select the desired end systems (one/several/all). By default, all systems are selected. Once selected, we just confirm the change.

You will receive a notification email when you change your password.

And we are done. We can now use the "Back" (or "Home") button to return to the application home page and exit the application or log out of the application and continue to change the password for other KPJM after logging in to other KPJM.

#### <span id="page-5-0"></span>**User logging into IDM midPoint and then logging out and logging into another KPJM login account.**

- you must log out
- You can log in with another KPJM (login of a corporate user to the CEZ Group information system) and change his password to the cezdata domain.

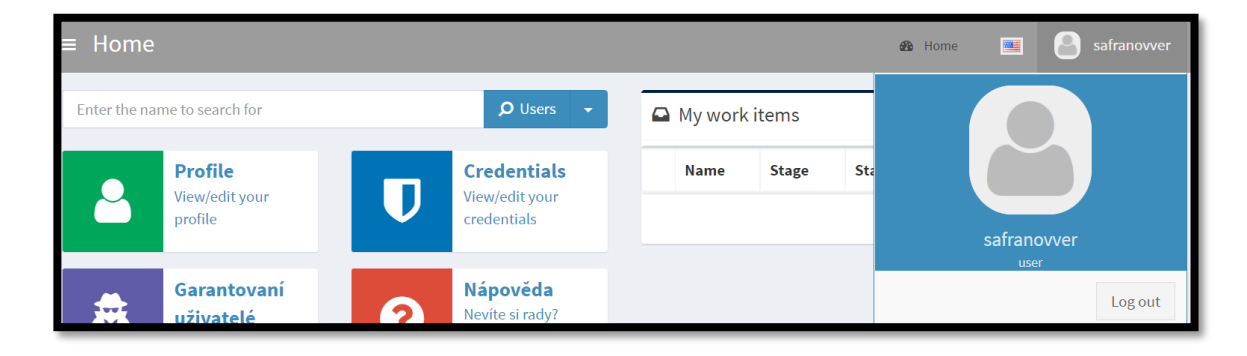

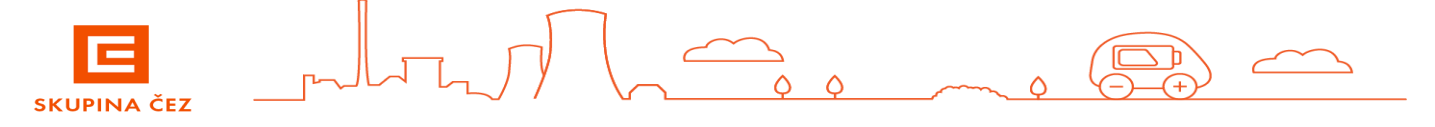

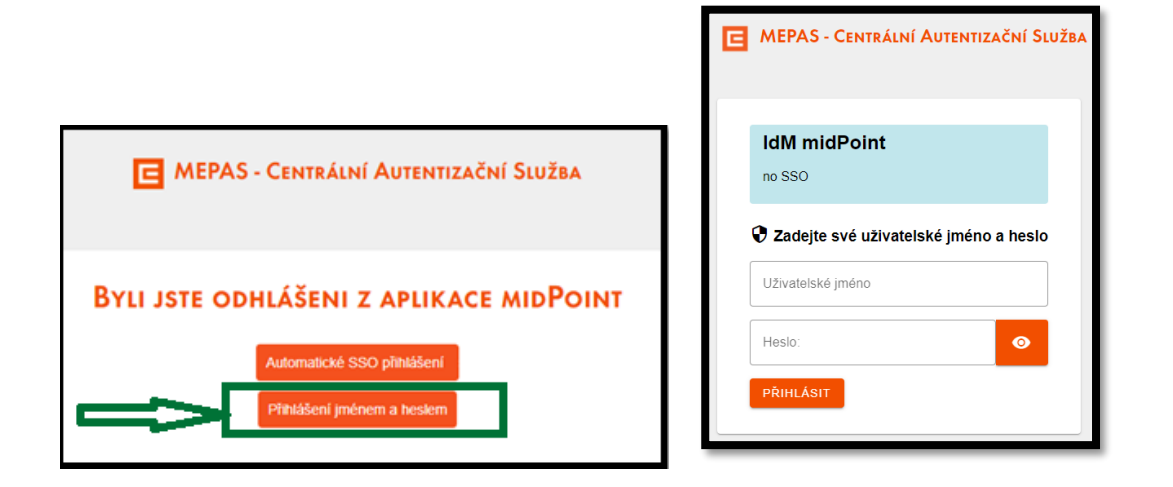

- After changing the password, we need to log out of the VD and the citrix environment and remote access!!!!!!
- You do not need to restart the external station
- Log back into Cisco AnyConnect VPN and citrix using the new password

#### <span id="page-6-0"></span>**Citrix login with virtual desktop login (VD)**

After successfully logging into the Citrix environment

Desktops tab displays a list of assigned virtual desktops based on the user's work needs. Click on the icon of the selected desktop to start the process of logging in to the virtual desktop

You can change the password only in **IDM midPoint** (Identity Manager). The external user must be allowed a**ccess to the intranet.** If not, the password can only be changed according to the following procedure **[here](#page-2-1)**

Access to IDM midPoint is possible via intranet in section>**Favorites>Applications ČEZ> IDM midPoint**

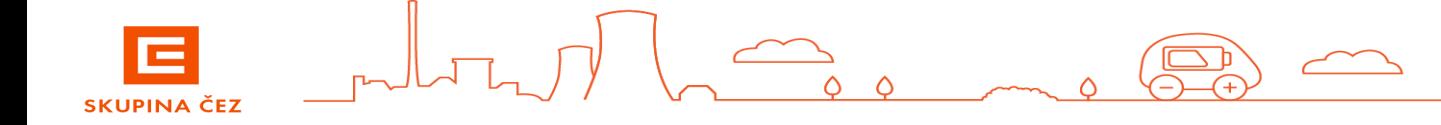

7

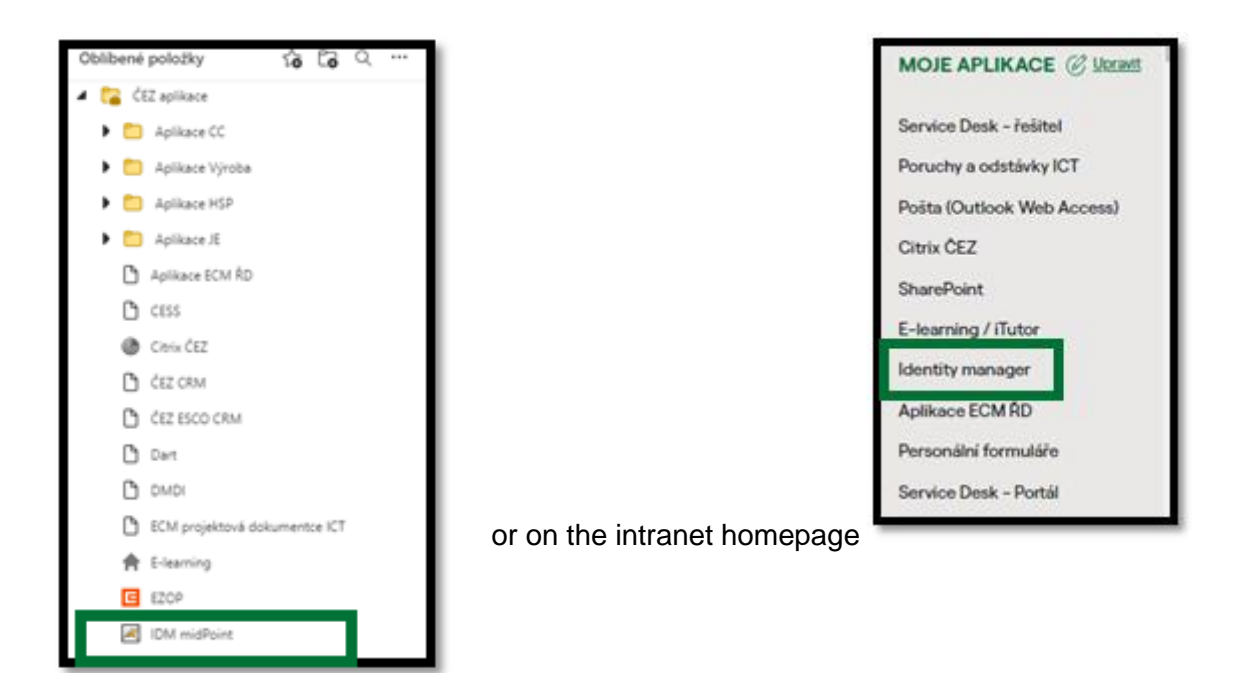

To change your password, follow the procedure below **[here](#page-4-1)**.

- After changing the password, we need to log out of the VD and the citrix environment and remote access!!!!!!
- You do not need to restart the external station
- Log back into Cisco AnyConnect VPN and citrix using the new password

#### <span id="page-7-0"></span>**Troubleshooting**

If a user has changed his password and has not logged out, applications in the Citrix and virtual desktop environment will not work.

- Log out of the VD and the citrix environment and remote access
- Log back in with the new password to the Cisco AnyConnect VPN and to citrix

Contact the ServiceDesk with problems and error messages when changing the password.

To speed up the resolution of any problem, we recommend attaching a printscreen of the error message

 $\Diamond$ 

**ČEZ ICT Services, a. s. tel. 841 842 843 (int 905 1444) servicedesk@cez.cz**

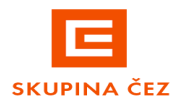